# Click IRB **Quick Guide** Tips for Migrated Studies

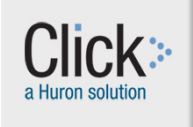

As open actions close out in the legacy system, current studies are being migrated into Click IRB. When you get to your study in Click, you will see a "shell" of your study. This shell contains the

information that migrated with your study to Click.

Initially, only the PI / Primary Contact that were migrated from the

### **Will this guide help me?**

Refer to this as you manage your existing studies that have been migrated into Click IRB from the legacy IRB System.

legacy system will have access to a study. In order for other team members to view and act on the study, you (the PI or Primary Contact) must add them to the study record in Click by submitting a modification. For currently approved team members, it might seem odd to "modify" a study to add them, but this is the action that is necessary to give them study access in Click. This may be the first action you take in Click.

#### **Before You Begin- Adding study Team Members**

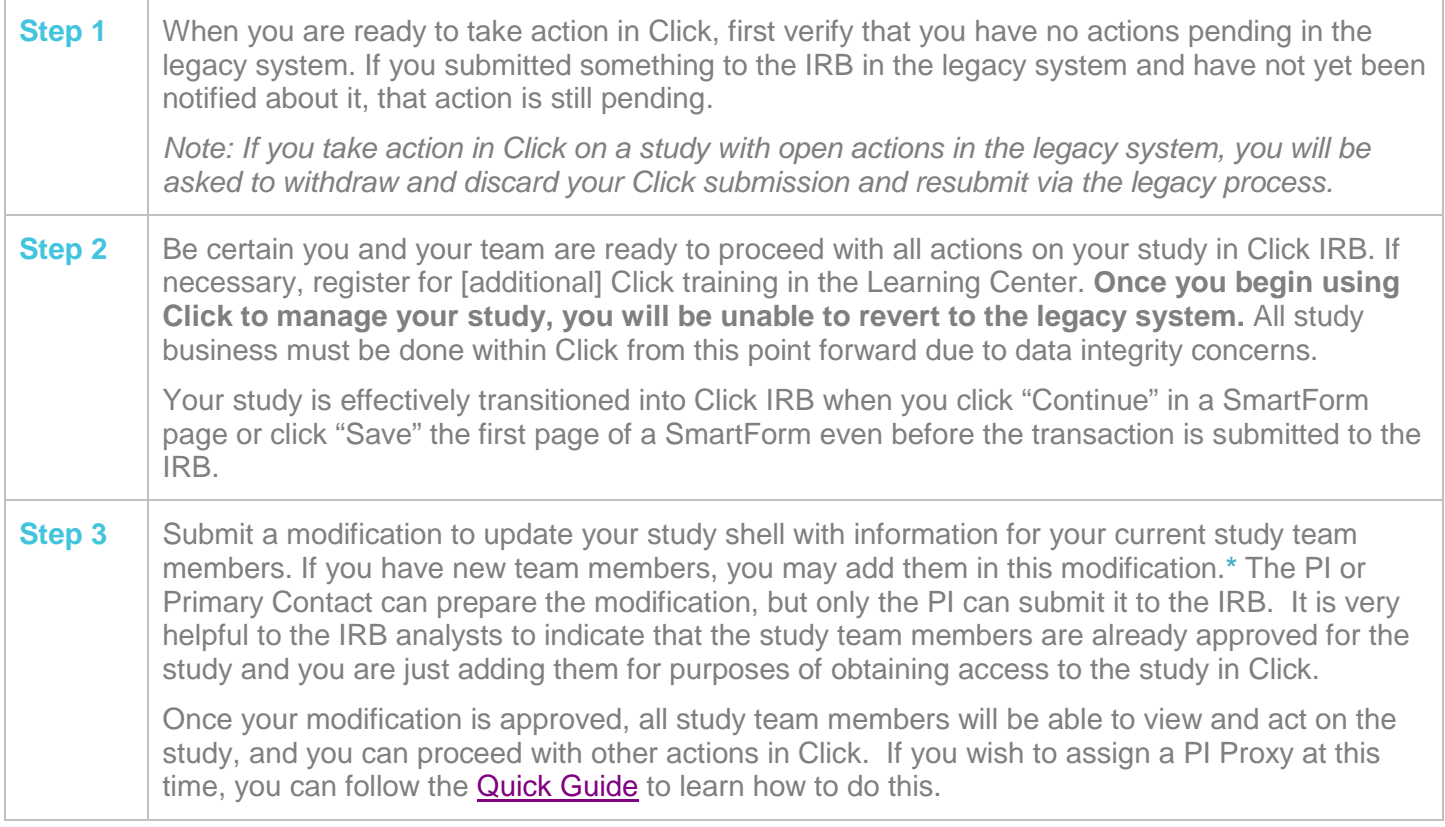

**\* Note:** If you are accompanying this study team modification with changes to "other parts of the study" (e.g. changes to add new names to the consent), **you should select both types of modifications at the time you** 

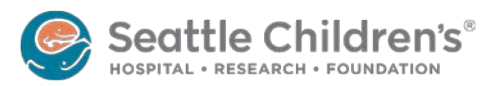

# Click IRB **Quick Guide** Tips for Migrated Studies

**begin the modification submission process**. Click will not let you alter the path of a modification request once you have saved the SmartForm in Pre-Submission.

#### **Submitting a Continuing Review for a Migrated Study**

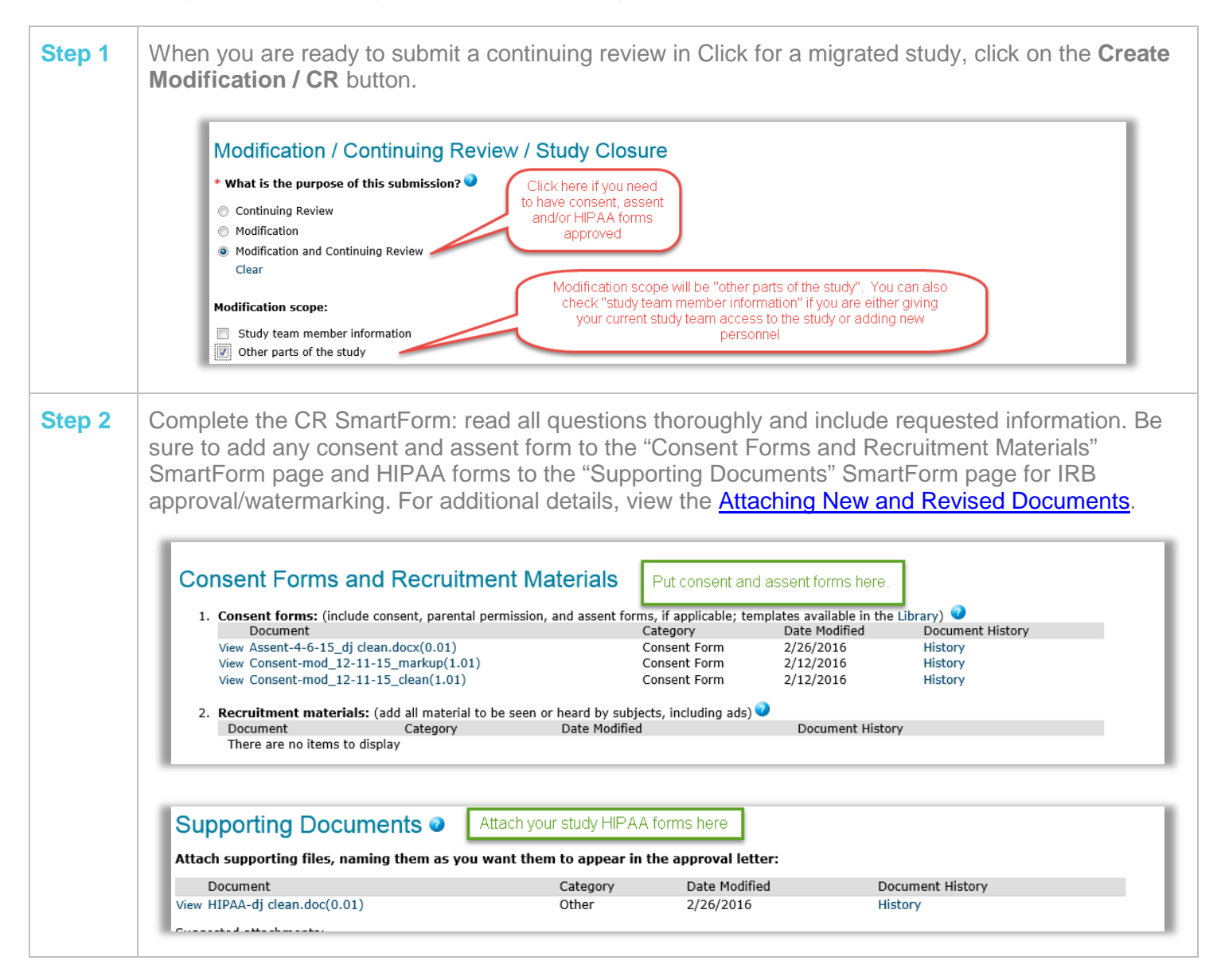

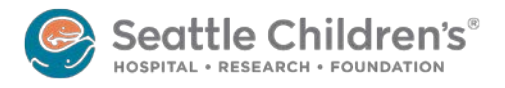

# Click IRB **Quick Guide** Tips for Migrated Studies

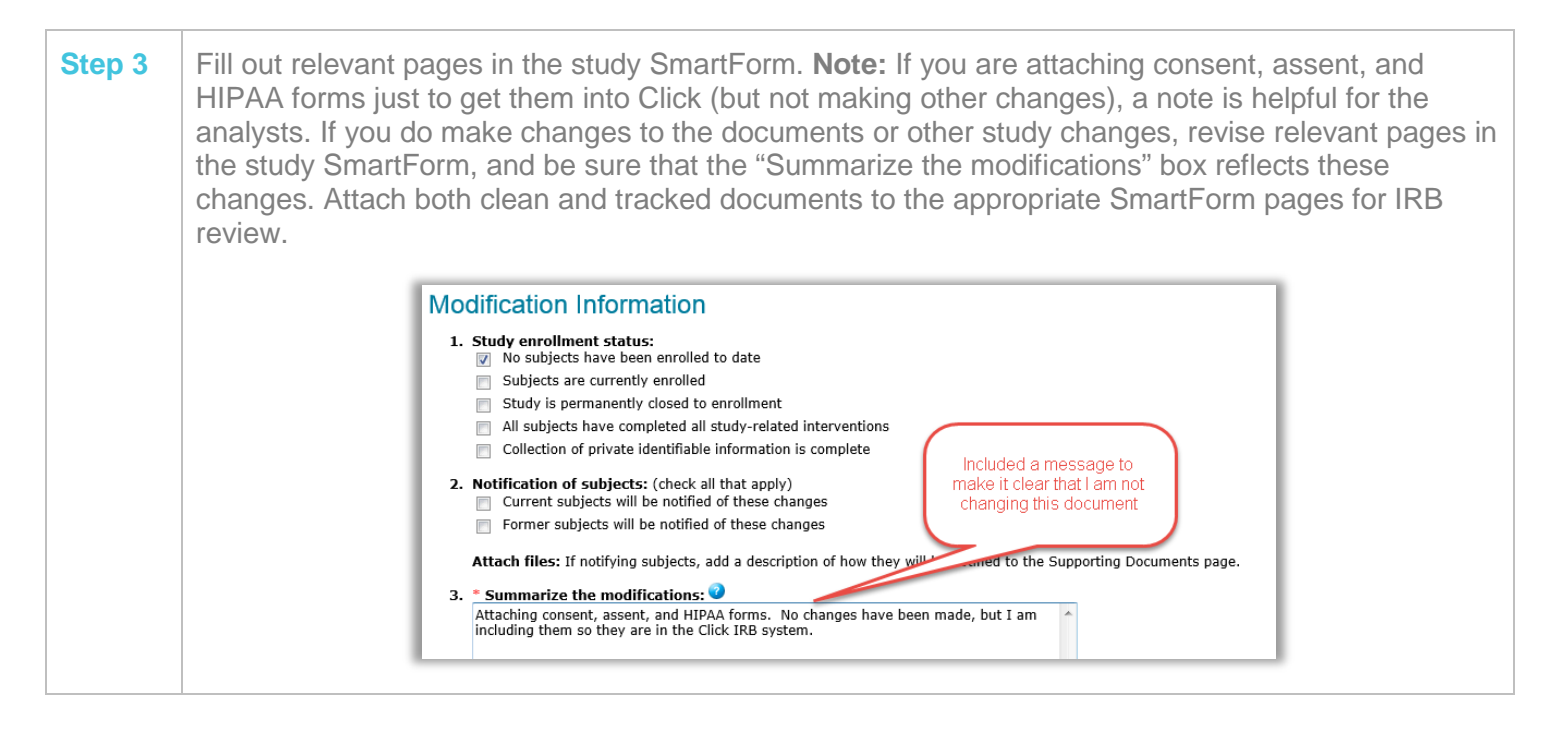

### **Other Tips for Migrated Studies**

- You should not up-load all of your legacy IRB documents into Click. As your study transitions from the Legacy System to Click IRB, you will only need to add documents as you modify them or if you need to have you consent, assent, and HIPAA forms approved at the time of Continuing Review.
- It is not required for you to update Click with study team members already approved in the Legacy IRB system. You should focus on adding team members that have a need to access the study in Click IRB.
- Why does my IRB number in Click IRB have the name "PIRO" in front? PIRO is the name of the legacy IRB database. Your legacy IRB study numbers were transitioned into Click IRB as "PIROSTUDY XXXXX".

More questions? Contact the **Institutional Review Board** by email or at x77804.

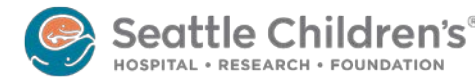